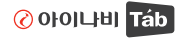

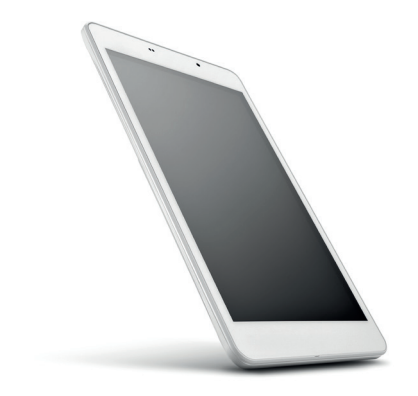

# ITP-XD80L

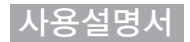

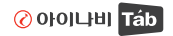

## Contents

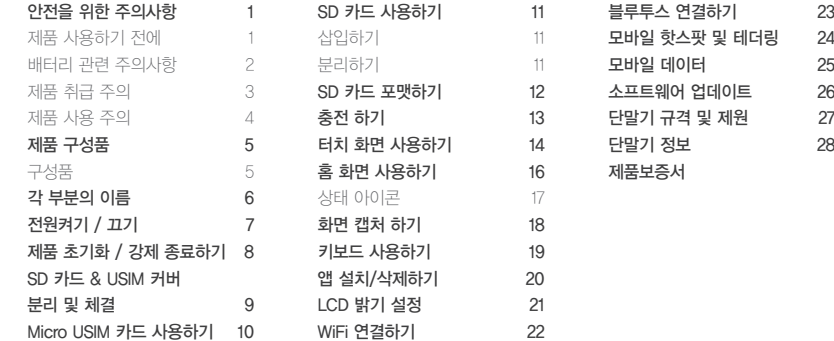

제품을 안전하고 올바르게 사용하여 사용자의 안전을 지키고 재산상의 손해를 막기 위한 내용입니다. 사용 전 자세히 읽고 반드시 지켜주세요.

### 제품 사용하기 전에

- 제품에서 제공하는 앱이나 서비스들은 해당 앱이나 이동통신사의 사정에 따라 예고 없이 변경되거나 중단될 수 있습니다. 제품에 저장된 데이터는 백업하여 PC에 따로 보관하세요
- $\circ$ 다운로드한 일부 앱에서 외장 메모리 쓰기 동작이 정상적으로 동작하지 않을 수 있습니다. 이는 Google의 새로운 보안 정책으로 쓰기 동작이 가능한 앱을 이용하거나 해당 앱 제조사에게 문의하세요.
- $\circ$ 사용설명서의 내용은 이동통신 사업자, 소프트웨어 버전, 앱 업데이트, 사용자의 이용 환경 및 가입 요금제, 사용 국가 및 지역, 제조사의 서비스 정책 등에 따라 일부 달라질 수 있습니다.

## 배터리 관련 주의사항

- 육안으로 식별이 가능할 정도로 부풀어 오른 전지는 위험할 수 있으므로 제조사 또는 판매자에게 즉시 문의하세요.  $\circ$
- 정품 충전기만 사용하세요. 승인되지 않은 충전기로 배터리 충전 시 배터리가 폭발하거나 제품이 고장 날 수 있습니다.  $\circ$
- 여름철 자동차 내부에 방치하지 마세요. 배터리 폭발 및 화재의 위험이 있습니다.
- $\circ$ 찜질방 등 고온 다습한 곳에서 보관, 사용하지 마세요.
- 이불, 전기장판, 카펫 위에 올려놓고 장시간 사용하지 마세요.
- 분해, 압착, 관통 등의 행위를 하지 마세요.
- 전원을 켠 상태로 밀폐된 공간에서 장시간 사용하지 마세요.
- 높은 곳에서 떨어뜨리는 등 비정상적인 충격을 주지 마세요.
- 35℃ 이상의 고온에 장시간 노출하지 마세요.
- 습기에 접촉되지 않도록 주의하세요.
- 화기에 가까이하지 마세요.
- 배터리 문제로 서비스 센터를 방문 시에는 제품, 배터리, 충전기를 지참해 주세요.

2 I www.inavi.com

제품 취급 주의

천둥 번개가 발생하는 날씨에는 실외에서 제품 사용을 자제하 고, 전원코드와 충전기를 제품에서 분리하세요. 감전과 같은 상해를 입거나 화재가 발생할 수 있습니다.

신용카드, 전화카드, 통장, 승차권, 자석과 같은 자성 물질을 제품 가까이 둘 경우 제품 정보가 훼손되거나 정상 동작하지 않을 수 있습니다.

직사광선에 노출된 차량 안, 이불, 전기 장판, 난로 위에 제품을 장시간 올려 두지 마세요.

고온으로 인하여 제품 외형이 변형되거나 고장 또는 폭발이 일어 날 수 있습니다.

찜질방과 같은 고온 다습한 곳이나 수영장 및 화장실 등 습한 장소에 제품을 두지 마세요.

고온이나 습한 환경에서는 제품 고장이 발생할 수 있습니다.

청소할 때에는 화학물질이나 강한 세제를 사용하지 마세요. 중성 세제를 사용하여 부드러운 헝겊으로 닦아 주세요. 제품 외관에 손상을 줄 수 있습니다.

케이블을 세게 당기지 마세요. 케이블이 손상되어 감전될 수 있습니다.

병원 등 사용이 금지된 장소에서는 전원을 꺼주세요.

### 제품 사용 주의

헤드폰이나 이어폰을 사용할 때에는 높은 음량으로 오랫동안 청취하는 것을 삼가 주세요. 청력 손실의 원인이 됩니다.

보행 중에는 제품을 사용하지 마세요. 보행 중 제품을 사용하면 주위의 위험요소를 감지하지 못하여 장애 물 등에 부딪혀 사고가 날 수 있습니다.

운전 중에 제품 사용에 대한 관련 법규 또는 도로 안전 수칙을 지키세요. 교통 법규, 도로 안전 수칙 위반이나 인명 사고의 우려가 있습니다.

제품을 임의로 개조하거나 분해 하지 마세요.

감전의 원인이 되며, 무상 수리를 받을 수 없습니다.

또한 제품이나 부품을 분해 및 훼손하거나 파손된 상태로 사용 하지 마세요. 문제가 있는 경우 당사 고객센터로 문의 하세요.

데이터는 항상 별도로 보관하세요. 사용자의 부주의나 제품의 문제로 인한 데이터 손실은 제조사에서 책임을 지지 않습니다. 터치스크린 및 디스플레이 부분에 충격이나 압력이 가해지지 않도록 주의 하세요. 제품 디스플레이가 파손 될 수 있습니다. 제품이 파손된 경우 상해를 입지 않도록 주의 하고 즉시 고객 센터에 문의 하세요. 제품을 떨어뜨리는 등 심한 충격을 가하지 마세요.

상해나 제품 파손의 위험이 있습니다.

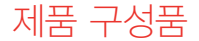

구성품

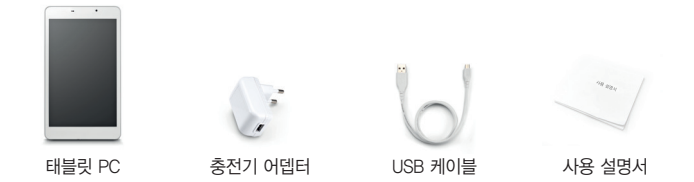

### 참고

- 실제 구성품은 그림과 다를 수 있으며, 사정에 따라 일부 품목 이 변경될 수 있습니다.
- 제품을 개봉하였을 때 구성품이 다르거나 이상이 있을 때에는 제조사 또는 판매자에게 연락하세요.
- 별매품을 구매하실 때에는 반드시 정품을 구매하세요.
- 제조사가 품질을 보증하지 않는 별매품을 사용하여 생긴 문제 에 대해서는 제조회사에서 책임지지 않습니다.

# 각 부분의 이름

단말기의 그림은 실물과 다를 수 있으며, 제품 기능 향상을 위해 예고 없이 변경될 수 있습니다.

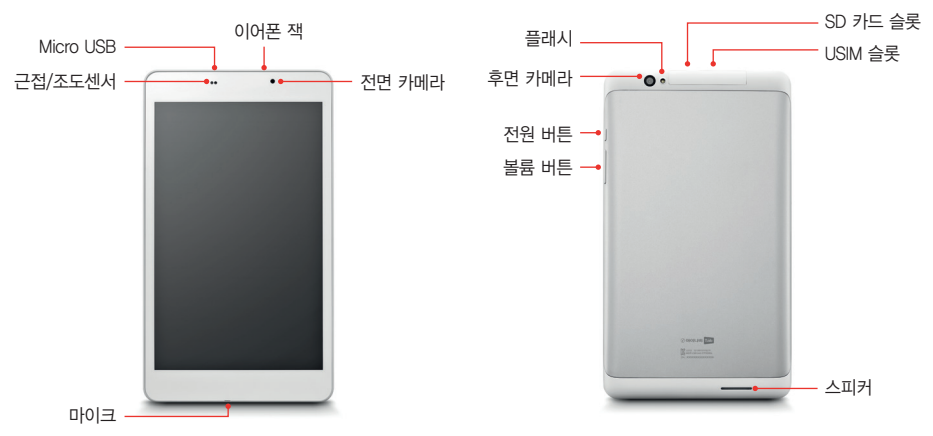

**6** I www.inavi.c

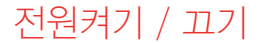

단말기의 전원을 켜려면 전원 버튼을 길게 누르세요. 전원이 켜지면 부팅 후에 잠금 화면이 나타납니다.

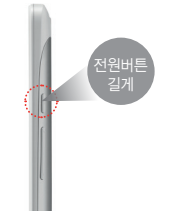

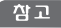

제품을 개봉한 후 처음 전원을 켜면 초기 설정이 진행 됩니다. 따라서 제품의 최초 1회 부팅은 다소 시간이 소요될 수 있습니다.

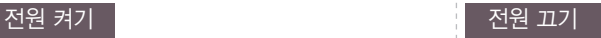

단말기의 전원을 끄려면 전원 버튼을 길게 누르세요. 전원이 켜지면 부팅 후에 잠금 화면이 나타납니다.

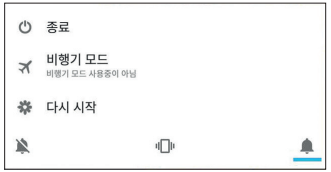

#### 전원메뉴

- (<sup>Ⅰ</sup>) 종료 : 제품의 전원이 꺼집니다.
- ▪ৰ 비행기모드 : 비행기 탑승 시 전화, 메시지, 인터넷과 같은 통신 관련 기능을 차단할 수 있도록 설정합니다.
- ※ 다시 시작 : 전원의 제품이 꺼졌다 자동으로 다시 켜집니다.

제품 초기화 / 강제 종료하기

### 제품 초기화하기 제품 정제 종료

단말기의 설정을 구입 시 상태로 초기화하려면 공장 초기화를 진행할 수 있습니다.

설정 > 백업 및 초기화 > 공장 초기화 > 태블릿 초기화 > **1** 모두 지우기 를 선택 하세요.

사용 중 에러가 발생하여 단말기가 제대로 동작하지 않거나 전원이 꺼지지 않을 경우 전원 버튼을 10초 이상 길게 눌러 재시동 할 수 있습니다.

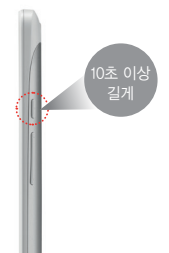

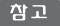

제품을 초기화 하면 변경된 설정 값이 모두 초기화 되고 저장 소에 저장된 데이터가 모두 삭제 되므로 중요한 데이터는 미리 백업하시기 바랍니다.

# SD 카드 & USIM 커버 분리 및 체결

- ▶ 단말의 화면이 뒤로 가게 한 뒤 단말을 잡습니다.
- ▶ 이어잭 오른쪽 옆 부분의 홈에 검지 손가락의 손톱을 살짝 넣은 뒤 커버를 위로 잡아 당깁니다.

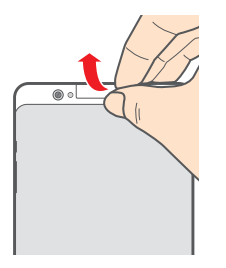

## 커버 부리 NH NH NH NH NH 제결

- ▶ 아래 이미지와 같이 커버 안쪽 양쪽 끝에 날개가 붙어 있는 부분이 아랫부분 입니다.
- ▶ 커버를 뒤집어서 아래 부분을 기기에 맞춘 뒤 커버를 두 손가락으로 꾹 눌러 줍니다.

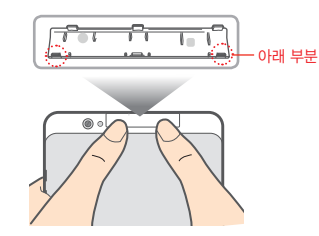

# Micro USIM 카드 사용하기

Micro USIM 카드는 스마트폰이나 휴대전화에서 사용자의 서비스 사용 가능 여부를 확인할 수 있는 칩으로 WCDMA, LTE와 같은 서비스 이용시 반드시 필요하며 사용한 정보 이용료는 Micro USIM 카드에 등록된 사용자에게 부과 됩니다.

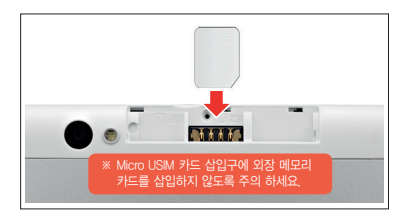

- 해당 기기는 Micro USIM 카드만 사용할 수 있습니다.
- ▶ 가입 시 단말에 USIM 커버를 분리한 뒤 통신사가 제공하는 Micro USIM 카드를 삽입합니다.
- ▶ Micro USIM 카드의 금속 단자 부분을 아래로 향하게 한 후 끼우세요.
- ▶ Micro USIM 카드 삽입 후 전원을 켜면 약 1분 동안 Micro USIM 카드 에 저장된 정보를 읽어옵니다.
- ▶ 모바일 데이터에 정상적으로 접속되지 않는 경우 제품의 전원을 끈뒤 다시 켭니다.

### 참고

- Micro USIM 카드 삽입구에 외장 메모리 카드를 삽입한 경우, 제품을 가지고 아이나비 서비스센터에 방문하세요.
- Micro USIM 카드 삽입구에 외장 메모리 카드를 삽입하지 않도록 주의 하세요.

■ Micro USIM 카드를 다른 사람에게 양도하거나 분실하지 않도 록 주의 하세요. 양도, 도난 또는 분실에 대한 피해는 제조사가 책임지지 않습니다.

# SD 카드 사용하기

### 삽입하기

- 본 제품은 Micro SD를 이용할 수 있으며 최대 128GB까지 지원 합니다.
- 제품은 FAT32와 exFAT 형식의 파일 시스템을 지원 합니다. 인식 되지 않을 경우 SD카드의 파일 시스템을 확인하세요. SD카드가 인식되지 않을 경우 판매자에게 문의 하세요.
- 메모리 카드 특성에 따라 일부 호환되지 않을 수 있습니다. 호환되지 않는 메모리 카드를 사용하면 제품이나 메모리 카드가 고장날 수 있으며, 메모리 카드 내의 데이터가 손상 될 수 있습니다.
- 메모리 카드 삽입 시 무리한 힘을 주거나 반대 방향으로 삽입할 경우 메모리 카드가 손상될 수 있으며, 그로 인한 고장은 제조 회사에서 책임지지 않습니다.

### 분리하기

- 메모리 카드를 사용하는 중에는 카드를 제거하지 마세요.
- 메모리 카드를 꺼낼 때는 OS에서 제공하는 안내 절차에 따라주시기 바랍니다.
- 메모리 카드에 저장된 데이터가 손실될 수 있으며, 메모리 카드의 손상으로 인한 데이터 유실은 제조회사에서 책임지지 않습니다.
- SD카드 제조사에 따라 SD카드 두께가 다를 수 있으며 일부 SD카드 표면이 코팅되어 있는 제품의 경우 SD 슬롯에 삽입 후 분리 되지 않을 수 있습니다. 이는 단말기 문제가 아니므로 그로 인한 고장은 제조사에서 책임지지 않습니다.

 $\Omega$  메모리 카드의 금속 단자를 위로 향하게 한 후에 딸깍 소리가 날 때까지 메모리 카드를 메모리 카드 삽입구에 밀어 넣으세요.

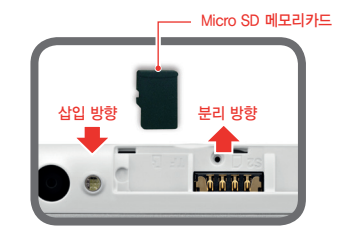

 $\Omega$  딸깍 소리가 날 때까지 메모리 카드의 끝 부분을 살짝 누른 후 메모리 카드 삽입구에서 메모리 카드를 제거하지 마세요.

# SD 카드 포맷하기

제품은 FAT32 형식의 파일 시스템을 지원하며 다른 형식의 파일 시스템으로 포맷된 메모리 카드의 경우 손상된 메모리로 인식되어 정상동작 하지 않을 수 있습니다. 이와 같이 메모리 카드가 정상 인식되지 않을 경우 메모리 카드의 파일 시스템을 FAT32로 포맷하여 사용할 수 있습니다.

- ▶ 메모리 카드 산입 후 산업된 메모리 카드의 FAT32 포맷으로 되어 있지 않은 경우 손상된 SD카드로 표시 될 수 있습니다.
- ▶ 설정 > 저장소 및 USB에서 휴대용 장소에 손상된 SD카드로 표시되는 경우 우측과 같이 SD카드를 휴대용 저장소 사용 설정을 진행해 주시기 바랍니다.
- ▶ 휴대용 저장소로 설정할 경우 메모리 카드에 저장되어 있는 모든 데이터가 삭제 되므로 데이터가 손실되지 않도록 백업을 진행하시기 바랍니다.

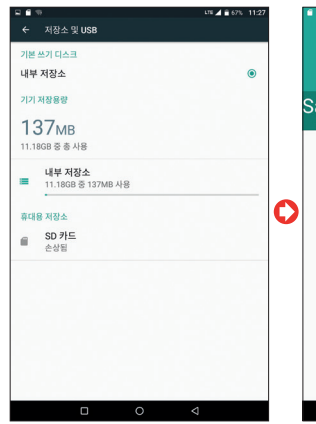

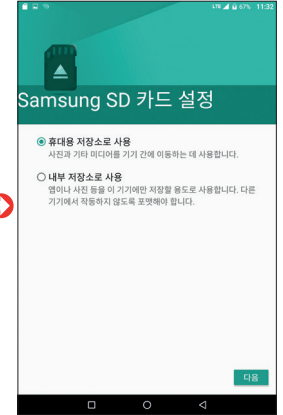

충전 하기

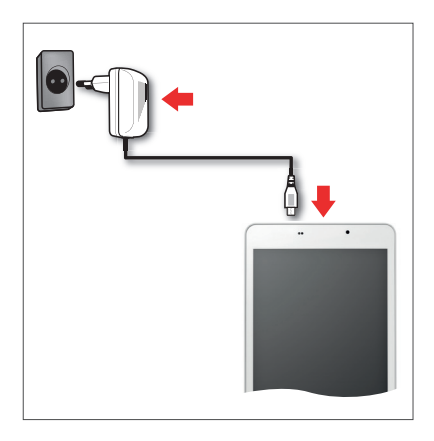

제품을 사용하기 전에 먼저 배터리를 충분히 충전하여 사용하세요. Micro USB 포트에 연결하여 충전할 수 있습니다.

### <u>. 배터리 표준 사용 및 충전 시간</u>

구성품으로 제공되는 충전기 및 케이블을 이용하여 측정된 것으로 다른 제품 사용 시 아래 표준 사용 시간과 충전 시간이 보장 되지 않을 수 있습니다.

표준 사용 시간 : 비디오 연속 재생 6시간

표준 충전 시간 : 4시간 (전원 꺼진 상태)

# 터치 화면 사용하기

### 탭하기

원하는 앱 또는 항목을 손가락 끝으로 가볍게 눌러 기능을 선택하거나 실행할 수 있습니다.

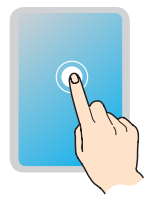

길게 탭하기 화면을 몇 초간 길게 눌러 특정 화면에서 숨은 기능을 실행할 수 있습니다.

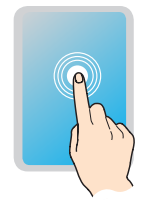

### 두번 탭하기

화면을 빠르게 두 번 탭하여 지도를 확대 하거나 웹 페이지를 확대 또는 축소할 수 있습니다.

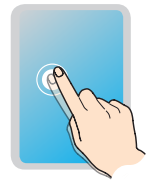

### 드래그 하기

앱이나 위젯 등 이동할 항목을 누른 채 손 가락을 원하는 위치로 움직여 항목을 이동 시킬 수 있습니다.

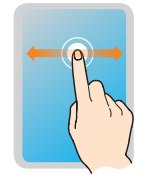

# 터치 화면 사용하기

### 스크롤하기

손가락으로 화면을 누른 채 멈추지 말고 빠르게 움직여 목록, 웹 페이지, 사진, 화면 등을 스크롤할 수 있습니다.

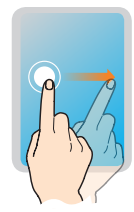

### 확대/축소

화면에 손가락 두 개를 누른 채 벌리거나 오므려 갤러리, 지도 등 특정 앱에서 화면 을 확대 또는 축소할 수 있습니다.

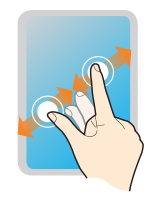

### 참고

- 제품을 자석, 금속, 전도성 물질 등에 가까이 두면 터치 화면을 조작할 때 작동 오류를 일으킬 수 있습니다.
- 화면을 밝은 곳(직사광선, 햇볕 등)에서 사용하면 보는 위치에 따라 잘 보이지 않을 수 있습니다. 그늘진 곳이나 책을 읽을 수 있을 정도로 밝은 곳에서 사용하세요.
- 원하는 항목을 손 끝으로 가볍게 누르시고 화면을 너무 세게 누르지 마세요.
- 장갑을 끼거나 손톱 끝으로 터치하면 제대로 작동하지 않을 수 있습니다.
- 화면에 습기가 많거나 물기가 있는 경우 터치가 올바르게 동작 하지 않을 수 있습니다.
- 일반 온라인/오프라인에서 판매하는 화면 보호 필름이나 액세 서리를 부착하는 경우 터치 화면이 올바르게 동작하지 않을 수 있습니다.

# 홈 화면 사용하기

홈 화면은 제품을 사용할 때 가장 기본이 되는 시작 화면 입니다. 홈 화면에서는 앱과 위젯을 관리할 수 있습니다.

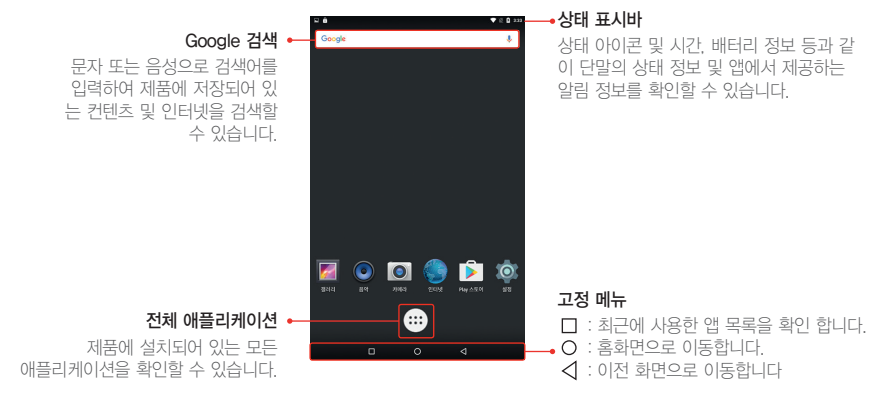

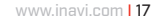

- 지역에 따라 아이콘이 다륵 수 있습니다
- 제품 상태에 따라 아이콘이 다르거나 보이지 않을 수 있습니다. 실제 사용 환경에 따라 참고하세요.

### 참고

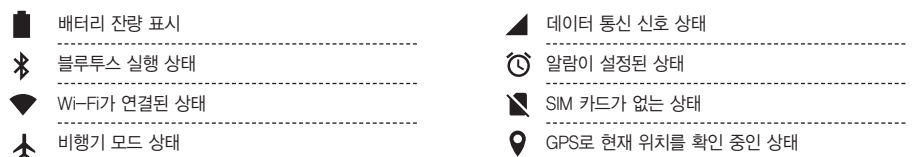

## 상태 아이콘

새 메시지나 일정, 알람 등의 알림이 있을 때 상태 표시줄에 해당 알림 아이콘이 나타납니다. 상태 표시줄에 나타나는 아이콘을 통해 제품의 상태를 확인할 수 있습니다.

# 홈 화면 사용하기

# 화면 캡처 하기

현재 제품에서 실행 중인 화면을 보이는 그대로 캡처할 수 있습니다.

### 전원 + 볼륨다운 버튼을 동시에 2초 이상 누르세요

- 캡처된 화면은 내부 저장소 Pictures > Screenshots 폴더에 저장되고 갤러리에서 확인할 수 있습니다.

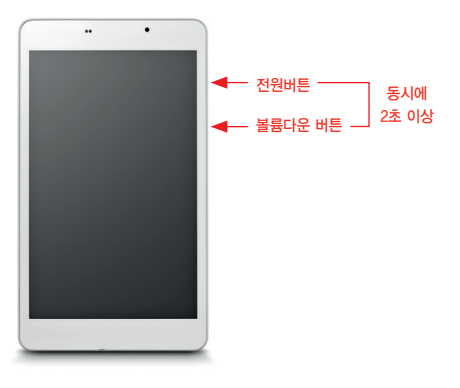

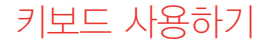

메시지를 보내거나 메모를 작성하는 등 문자를 입력해야 하는 상황에서 자동으로 키보드가 나타납니다. 문자를 입력하려면 지원되는 언어 중에 입력 언어를 선택 하세요.

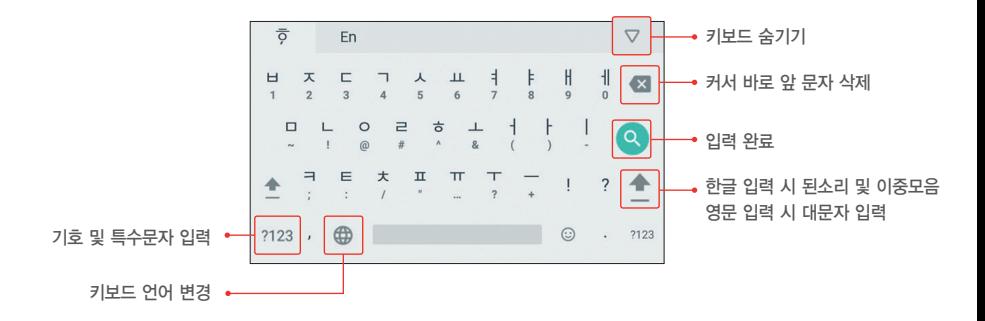

www.inavi.com | 19

# 앱 설치/삭제하기

Play 스토어 실행하여 카테고리별 또는 키워드로 애플리케 이션을 검색하여 애플리케이션을 구매하거나 다운로드할 수 있습니다.

- Play 스토어 이용을 위해서는 계정 설정 및 로그인이 필요 합니다.
- 기존 구글 계정으로 로그인 또는 신규 계정을 생성하여 로그인 할 수 있습니다.
- 애플리케이션을 내려받으려면 무료 애플리케이션의 경우 설치, 유료 애플리케이션의 경우 해당 금액을 누르세요.
- $-$  자동 업데이트 설정을 변경하려면 Play 스토어에서  $\Box$ 환경설정 > 앱 자동 업데이트를 선택 한 후 원하는 업데이트 설정 을 선택하세요.

### 참고

Play 스토어를 통해 다운로드 받은 일부 고사양 앱의 경우 호환되지 않거나 정상동작하지 않을 수 있습니다.

## 앱 설치하기 N W W W Y W Y 상제하기

### 제품에서 사용하지 않는 앱을 삭제할 수 있습니다.

- 제품 최초 부팅 시 설치되어 있는 앱의 경우 삭제할 수 없습니다.

### 홈화면에서 제거하기

- <mark>1</mark> , 앱선체 화면에서 삭제할 앱을 길게 누르세요
- <mark>2</mark> 상단의 제거 영역으로 드래그합니다.

### 설정에서 제거하기

- 1**】설정 〉 애플리케이션**으로 진입합니다.
- <mark>2</mark>】 삭제할 애플리케이션을 선택합니다.
- 3】앱 정보에서 '**강제종료**' 를 선택하여 삭제합니다.

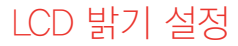

손가락을 이용하여 단말 상단 가장자리에서 아래로 슬라이딩합니다. 표출되는 메뉴의 상단을 터치하여 밝기 조절 바가 나타나면 기기의 밝기 수준을 설정합니다.

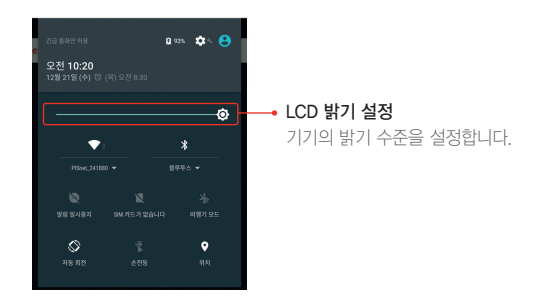

# WiFi 연결하기

사용자의 기기로 자주 사용하는 네트워크를 등록하거나 더 이상 사용하지 않는 네트워크를 삭제하는 것은 물론 Wi-Fi 네트워크에 연결할 수 있습니다. 또한 기기에 저장된 Wi-Fi 네트워크의 설정을 변경할 수도 있습니다.

- **1** 기기에서 설정 앱을 실행합니다.
- **2** 무선 및 네트워크에서 Wi-Fi를 선택합니다.
- **3** Wi-Fi 스위치를 터치하여 사용으로 전환합니다.
- **4** 저장된 네트워크 및 사용 가능한 네트워크 목록이 표시됩니다.
	- 보안 네트워크에서 자물쇠 아이콘을 표시하고 연결할 때 비밀번호를 묻습니다.
	- 기기는 연결하는 네트워크를 기억하고 범위 안에 있는 경우 자동으로 연결합니다.
	- 기기를 자동으로 연결하지 않으려면 저장된 Wi-Fi 네트워크를 삭제할 수 있습니다.
- **5** 사용 가능한 네트워크 목록에서 네트워크 이름을 터치하여 연결합니다.
- **6** 일단 네트워크에 연결되면 기기에서 네트워크 이름 아래에 연결됨이 표시됩니다.

# 블루투스 연결하기

주변에 있는 블루투스 기기와 연결하여 사진, 음악 및 다양한 데이터를 전송할 수 있습니다.

- **1** 기기에서 설정 앱 을 실행합니다.
- **2** 무선 및 네트워크에서 블루투스를 터치합니다.
- **3** 블루투스 스위치를 터치하여 사용으로 전환합니다.
- **4** 페어링 가능한 장치 목록이 나타납니다. 연결을 원하는 장치를 선택합니다.
- **5** 원하는 기기가 검색되지 않았거나 기기 검색이 자동으로 실행되지 않을 경우 화면 상단의 메뉴 옵션에서 새로고침을 눌러 기기를 재검색 합니다.
- **6** 연결을 위해 PIN 코드 입력이 필요하다면 PIN 코드를 입력하세요. 선택한 장치와 페어링 됩니다.

### 참고

- 블루투스 기기를 제품에 등록할 때는 제품과 가까운 거리에서 등록하세요.
- 제품 사용 환경 및 다른 기기의 전파 간섭으로 인해 이상 동작이나 잡음 등이 발생할 수 있습니다.
- 블루투스 기기가 연결된 상태에서는 제품과 거리가 멀어질수록 음질이 저하되고, 일정 거리 이상 멀어지면 연결이 해제됩니다.
- ※ 배터리 소모를 줄이려면 사용하지 않을 때는 블루투스를 끄세요.
- ※ 블루투스 기능을 불법적(영리목적의 불법 복제, 송신, 전송 등)으로 이용하지 마세요. 이에 대한 책임은 제조사에서 지지 않습니다.

# 모바일 핫스팟 및 테더링

다른 기기에서 인터넷 연결이 불가능할 때 모바일 핫스팟 및 테더링 기능을 이용해 제품의 모바일 데이터를 다른 기기와 공유할 수 있습니다.

- 모바일 핫스팟 : 모바일 핫스팟을 이용해 내 제품의 모바일 데이터를 다른 기기와 공유하도록 설정합니다. 블루투스 테더링 : 블루투스 테더링을 이용해 내 제품의 모바일 데이터를 다른 기기와 공유합니다. USB 테더링 : USB 테더링을 이용해 내 제품의 모바일 데이터를 컴퓨터와 공유합니다. USB 케이블을 이용해 컴퓨터와 연결한 후 USB 테더링을 실행하면 제품은 무선 모뎀 역할을 합니다.
- **1** 기기에서 설정 앱 실행합니다.
- **2** 무선 및 네트워크에서 더보기 > 테더링 및 휴대용 핫스팟을 터치합니다.
- **3** Wi-Fi 핫스팟 메뉴에서 스위치를 터치하여 사용으로 전환 합니다.
- **4** 핫스팟이 실행되면 상태 표시줄에 나타납니다.
- **5** 연결하여 사용하려는 기기의 WiFi 네트워크 목록 화면에서 검색하여 연결하세요.
- **6** 연결된 기기에서 네트워크를 사용하세요.

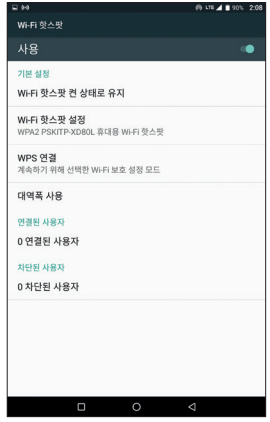

### 1**|설정 〉 데이터 사용량 〉 셀룰러 데이터**탭을 선택합니다. 셀룰러 데이터 스위치를 터치하여 기능을 활성화 합니다. **2** 모바일 데이터 사용 제한하기 1**\_ 설정 〉 데이터 사용량 〉 셀룰러 데이터**탭을 선택합니다. 셀룰서 데이터 화면에서 셀룰러 데이터 한도 설정의 스위치를 터치하여 **2** 기능을 활성화 합니다. 제한 설정바를 위아래로 드래그하여 한도를 설정하세요. **3** 설정한 경고 수준에 도달하면 경고 알림이 나타납니다. **4** 참고

■ 데이터 사용량은 제품을 기준으로 측정되며 이동통신사의 데이터 사용량 계산은 다를 수 있습니다

모바일 데이터 접속 여부를 설정하거나 모바일 데이터 사용량 및 한도를 관리할 수 있습니다.

# 모바일 데이터

모바일 데이터 접속 허용하기

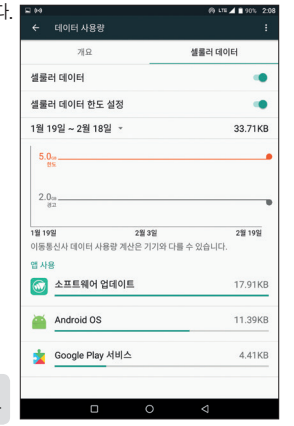

# 소프트웨어 업데이트

서비스센터를 방문하지 않아도 손쉽게 단말기의 소프트웨어를 최신 버전으로 업그레이드할 수 있습니다. 소프트웨어는 기능 향 상, 정책 및 환경 변화 반영, 오류 수정 등으로 주기적으로 업그레이드됩니다.

### 소프트웨어 업데이트 준비하기

- 단말기가 반드시 인터넷에 연결되어 있어야 합니다.
- 안정적인 업데이트를 위해 충분히 충전되어 있어야 합니다.
- Google 계정을 동기화하여 주소록과 일정 등 구글 계정과 관련된 데이터를 백업해야 합니다. 백업을 하지 않아 발생 하는 데이터 손실에 대하여 제조사는 보증 및 책임을 지지 않습니다.

### 소프트웨어 업데이트하기 단말기의 소프트웨어를 업데이트하는 방법은 다음과 같습니다. **1** 설정 > 태블릿 정보 > 소프트웨어 업데이트를 터치합니다. **2** 소프트웨어 업데이트 화면에서 무선 업데이트를 터치합니다. **3** 소프트웨어 업데이트 파일을 다운로드합니다. **4** 다운로드 완료 후 제품 재부팅 및 펌웨어 업데이트를 진행합니다.

### 참고

- 업데이트 시 단말기의 메모리에 저장되어 있는 데이터가 삭제될 수 있으므로 항상 데이터를 백업해 두세요.
- 업데이트 중에 단말기의 전원을 끄거나 애플리케이션을 실행하지 마세요.
- 업데이트 중에 갑자기 인터넷 연결이 끊어질 경우에는 네트워크 연결을 확인 한 후에 다시 시도해 보세요.
- 업데이트가 끝난 후에 단말기가 제대로 동작하지 않을 경우에는 서비스센터로 문의해 주세요.

# 단말기 규격 및 제원

### 제품 규격은 예고 없이 변경 될 수 있습니다.

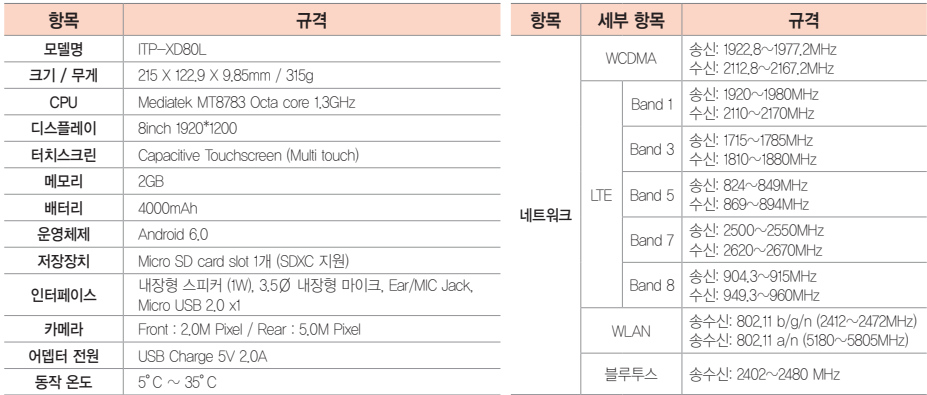

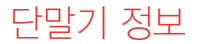

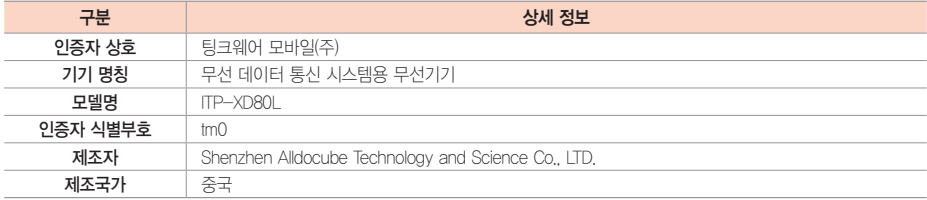

### 제품 데이터 관리

제품에 저장된 사용자의 중요한 데이터는 반드시 별도로 저장 관리해 주세요. 사용자 의 실수 또는 제품의 이상으로 제품에 저장 된 사용자의 데이터가 유실된 경우 제조사 및 판매자가 책임지지 않습니다.

#### Application 호환성에 대하여

제공되는 응용 프로그램은 사용하는 국가 또는 제품 사양에 따라 다를 수 있습니다. 또한 제조사 에서 제공하지 않는 프로그램을 설치하여 문제가 발생한 경우 제조사는 이에 대한 책임을 지지 않습니다.

#### 등록 상표권

Android 로고 등 기타 회사명 및 제품명은 해당 업체의 상표일 수 있습니다.

#### COPYRIGHT(C) 2017 THINKWARE MOBILE. ALL RIGHTS RESERVED

이 사용설명서는 저작권법에 의해 보호 받는 저작물입니다. 팅크웨어 모바일(주)의 사전 동의 없이 사용설명서의 일부 또는 전체를 복제, 공중 송신, 배포 번역하거나 전자 매체 또는 기계가 읽을 수 있는 형태로 바꿀 수 없습니다.

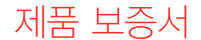

### 본 제품의 품질보증기간은 구입일로부터 1년입니다.

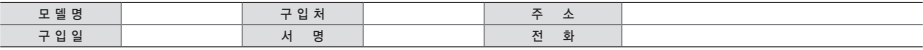

▶ 단 제품에 내장된 배터리, 제품 구매 시 함께 제공되는 충전용 어뎁터, OTG 케이블, USB 케이블 등 소모성 액세서리의 품질보증 기간은 6개월로 소비자 분쟁 해결기준 (공정거래위원회 고시)과 다름을 알려 드립니다. ▶ 품질보증기간은 제품의 구입일로부터 기산하며, 구입일자는 제품 판매 시 교부한'제품 보증서'의 기재 사항에 의합니다.

▶ 제품 보증서에 구입일자가 기재되어 있지 않았거나, 제품 보증서의 미교부 및 분실 등으로 정확한 구입일자의 확인이 불가능한 경우에는 고객이 제시하는 제품 구입 증빙자료에 의해 품질보증기간을 기산합니다. (만약, 증빙할 자료가 없을 시에는 제품에 표시된 제조일자를 기준으로 기산합니다.)

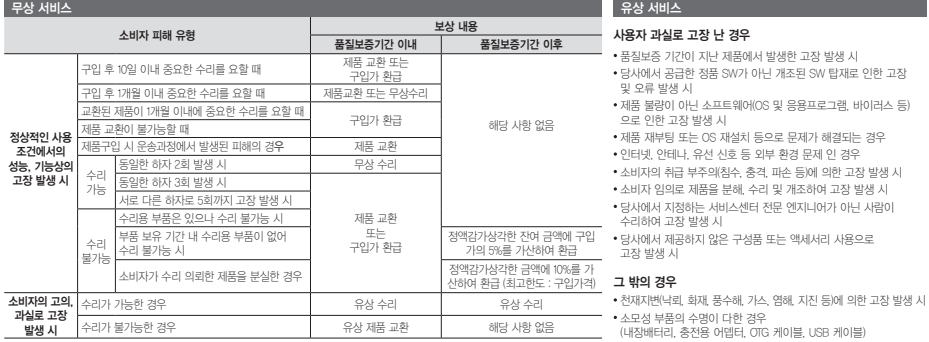

경기도 성남시 분당구 판교역로 240(삼평동 678) 삼환하이펙스 A동 9층

### **THINKWARE**

고객상담 센터 1577-8911 월~금 09:00 ~ 18:00 토요일/일요일/공휴일 휴무 (주 5일 근무) 팅크웨어 홈페이지 www.thinkware.co.kr 서비스 홈페이지 www.inavi.com